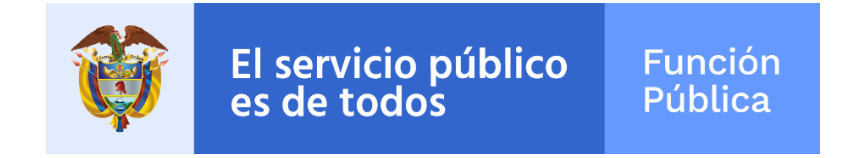

# **Formulario Único de Reporte de Avances de la Gestión**

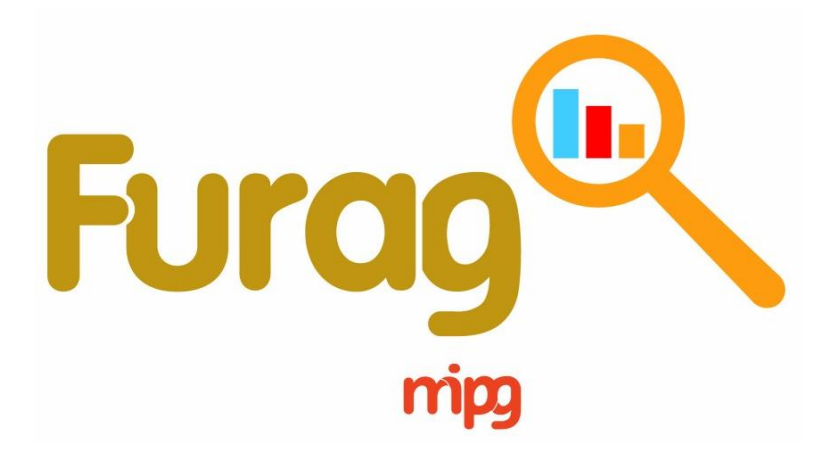

# **INSTRUCTIVO DE USUARIO REPORTE DE RESULTADOS DE DESEMPEÑO INSTITUCIONAL MIPG - 2018**

**Rama Ejecutiva del Orden Nacional**

**Versión 1 Abril de 2019**

# Índice de contenido

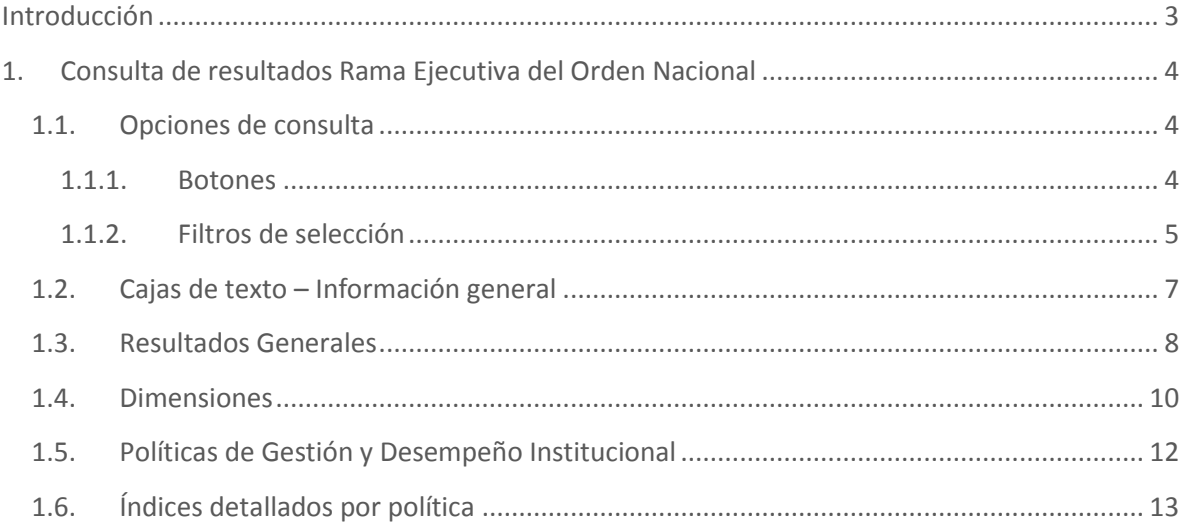

# Índice de gráficos

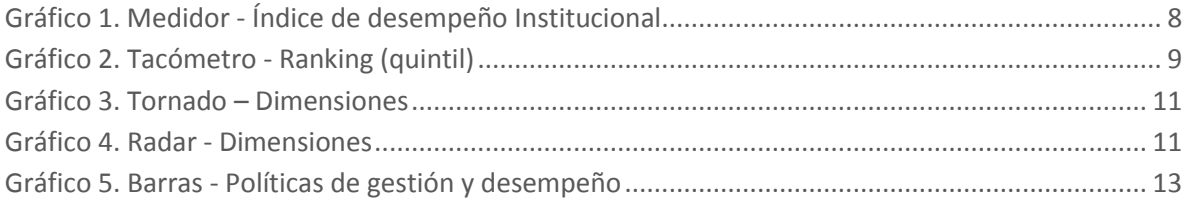

# Índice de tablas

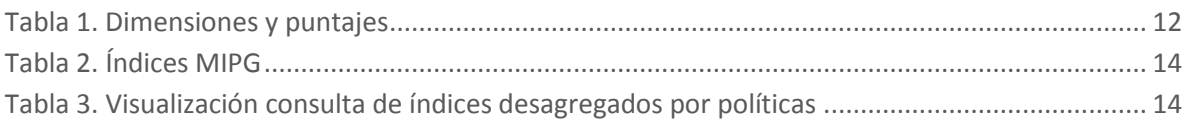

# Índice de imágenes

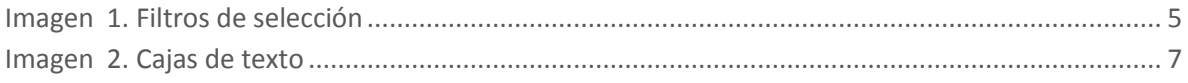

# <span id="page-2-0"></span>**Introducción**

En este documento encontrará un instructivo práctico que le facilitará navegar por el sitio web en donde están disponibles los resultados de la medición de la implementación del Modelo Integrado de Planeación y Gestión MIPG, llevada a cabo a través del Formulario Único de Avance en la Gestión FURAG.

La información producto del diligenciamiento del FURAG, se constituye en la línea base del actual Gobierno que permitirá a las entidades avanzar en la implementación del MIPG y del MECI y así contribuir al cumplimiento de los propósitos del Gobierno Nacional de orientar su gestión hacia resultados, enfocada al servicio ciudadano y sustentada en un compromiso colectivo sobre el desarrollo del país, en torno al Pacto por Colombia, Pacto por la Equidad. Del diligenciamiento de dicho formulario se encargaron los jefes de planeación y de control interno (o quienes hacen sus veces) de cada entidad en el orden nacional y territorial entre el 12 de febrero y 22 de marzo de 2019.

La consulta del informe de resultados se podrá llevar a cabo en el sitio web del *Departamento Administrativo de la Función Pública en el Micrositio MIPG, en la pestaña resultados FURAG y finalmente en la opción resultados de desempeño institucional vigencia 2018*

Este informe de resultados es interactivo, dinámico y se presenta a través de gráficos. Se clasifica en cuatro (4) secciones que se habilitan una vez se determinan los criterios de la consulta a través de tres (3) filtros: 1) sector; 2) naturaleza jurídica y 3) entidad.

La visualización contiene cuatro cajas de texto que reúnen información general sobre los resultados de la Rama Ejecutiva del Orden Nacional, las entidades que reportaron información y las que no lo hicieron, e indica el número de entidades sobre las que se está realizando la consulta. De aquí en adelante las visualizaciones de las gráficas dependerán de los filtros seleccionados.

La primera sección muestra los resultados generales del desempeño institucional; la segunda sección los resultados por cada una de las 7 dimensiones; la tercera sección los resultados obtenidos por cada una de las 16 políticas evaluadas; y la última sección muestra los resultados de los índices detallados por políticas de gestión y desempeño institucional.

# <span id="page-3-0"></span>**1. Consulta de resultados Rama Ejecutiva del Orden Nacional**

A partir del 13 de mayo de 2019, se podrán consultar los resultados de las entidades en la página web del Departamento Administrativo de la Función Pública, en el Micrositio MIPG, en la pestaña resultados FURAG y finalmente en la opción resultados de desempeño institucional vigencia 2018

#### <span id="page-3-1"></span>**1.1. Opciones de consulta**

Para consultar los resultados de las entidades de la Rama Ejecutiva del Orden Nacional, se deberán seguir los siguientes pasos:

- Ingrese al enlace descrito previamente.
- Elegir Nación en las opciones que indican los botones.
- Posteriormente, elegir MIPG.

Finalmente se habilitará la pantalla de visualización de resultados de acuerdo a la selección realizada. Una vez allí, encontrará cuatro (4) botones y tres (3) filtros de opciones desplegables que le permitirán elegir la entidad sobre la cual realizará la consulta, a continuación la explicación de cada uno de ellos:

#### <span id="page-3-2"></span>**1.1.1. Botones**

A continuación se explica cada botón ubicado en la parte superior e inferior derecha de la pantalla de visualización de resultados:

- **Botón - Inicio:** Este botón permite regresar a la pantalla principal donde se puede elegir consultar los resultados de desempeño institucional de las entidades del Orden Nacional o Territorial.
- **Botón - Instructivos de usuario:** Este botón redirecciona al Micrositio MIPG en donde se podrán consultar y/o descargar los instructivos de usuario para la consulta de resultados a través del reporte interactivo del FURAG vigencia 2018.
	- a. Instructivo usuario MIPG Nación
	- b. Instructivo usuario MIPG Territorio
	- c. Instructivo MECI Nación
	- d. Instructivo MECI Territorio
- **Botón – Resultados consolidados por entidad:** Este botón genera la descarga automática de la matriz en la que se consolidaron los resultados de todas las entidades evaluadas por medio del FURAG.
- **Botón - FURAG:** Este botón redirecciona al Micrositio MIPG en donde se podrán consultar los siguientes documentos y enlaces de interés que facilitan la comprensión de los resultados de desempeño institucional de las entidades como:
	- a. PDF:
		- Instructivos de usuario (4)
		- Metodología de medición del desempeño de entidades públicas.
	- b. Excel:
		- Resultados consolidados por entidad
		- Definición de índices de gestión y desempeño
	- c. Enlaces:
		- Preguntas utilizadas por índice
		- **•** Grupos par

#### <span id="page-4-0"></span>**1.1.2. Filtros de selección**

<span id="page-4-1"></span>A continuación se explica cada uno de los tres (3) filtros para las consultas de resultados, para efectos de la consulta podrá usar sólo uno o los tres filtros de manera simultánea.

**Imagen 1. Filtros de selección**

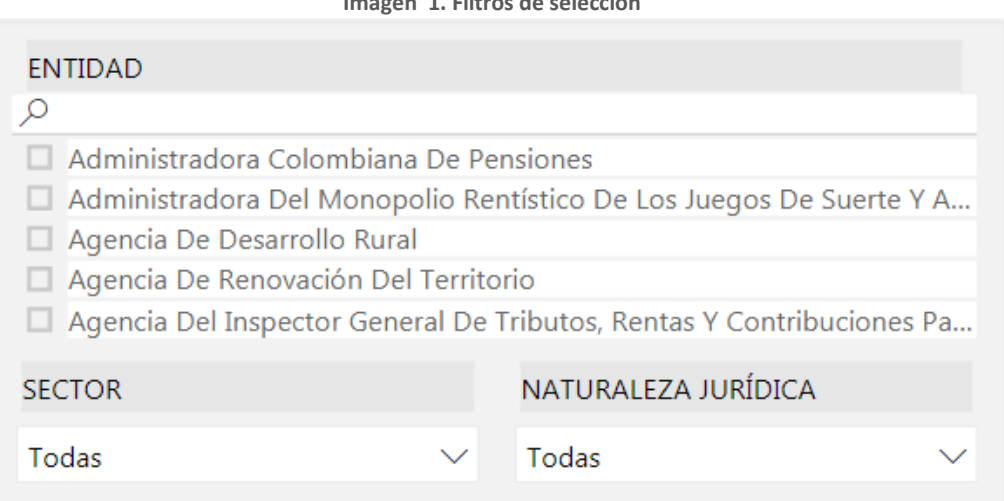

**Fuente:** Visualización de resultados FURAG vigencia 2018

 **Filtro 1. Naturaleza Jurídica:** identifique el tipo de entidad sobre la cual hará su consulta, para tal fin tenga en cuenta que de acuerdo con el artículo 38 de la Ley 489 de 1998, la rama ejecutiva del Nivel Nacional se integra por los organismos y entidades que se describen a continuación:

#### **Sector central**

- a. La Presidencia de la República;
- b. La Vicepresidencia de la República;
- c. Los Consejos Superiores de la administración;
- d. Los ministerios y departamentos administrativos;
- e. Las superintendencias y unidades administrativas especiales sin personería jurídica.

#### **Sector descentralizado por servicios**

- a. Los establecimientos públicos;
- b. Las empresas industriales y comerciales del Estado;
- c. Las superintendencias y las unidades administrativas especiales con personería jurídica;
- d. Las empresas sociales del Estado y las empresas oficiales de servicios públicos domiciliarios;
- e. Los institutos científicos y tecnológicos;
- f. Las sociedades públicas y las sociedades de economía mixta
- g. Las demás entidades administrativas nacionales con personería jurídica que cree, organice o autorice la ley para que formen parte de la Rama Ejecutiva del Poder Público.

Así también, el artículo 40 de la Ley en mención hace referencia a El Banco de la República, los entes universitarios autónomos, las corporaciones autónomas regionales, la Comisión Nacional de Televisión, entre otros que Constitucionalmente están sujetos a un régimen legal especial.

- **Filtro 2. Sector:** identifique a que sector administrativo pertenece la entidad sobre la cual realizará su consulta. Los sectores están integrados por las entidades que la ley determine como adscritas o vinculadas a los Ministerios y Departamentos Administrativos (considerados cabeza o líder de sector). En la actualidad Colombia cuenta con 24 sectores administrativos.
- **Filtro 3. Entidad:** finalmente, se desplegará una lista con las entidades que reúnan las características de acuerdo a los filtros seleccionados previamente. Aquí debe elegir la entidad sobre la cual realizará la consulta para que visualice los resultados finales del FURAG vigencia 2018.

También podrá seleccionar directamente la entidad a través de este filtro sin necesidad de hacer uso de los dos anteriores.

*Nota: Para corregir la selección o realizar una nueva búsqueda, los filtros cuentan con la función de borrar selección, para accionarla se deberá ubicar el cursor sobre el nombre del filtro y pulsar clic sobre la opción borrar selecciones mediante el gráfico con forma de borrador.*

## <span id="page-6-0"></span>**1.2. Cajas de texto – Información general**

A continuación, luego de la sección de filtros, se observarán cuatro (4) cajas de texto o paneles con información de referencia que le permitirá comparar los resultados de la entidad consultada frente a los resultados totales de la de la Rama Ejecutiva del Orden Nacional e información relacionada con los parámetros de su consulta:

<span id="page-6-1"></span>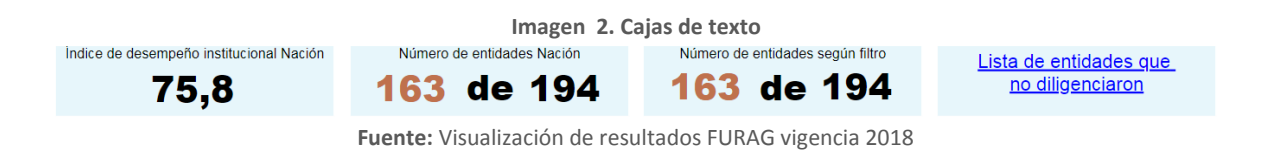

- **Índice de desempeño Institucional – Rama Ejecutiva del Orden Nacional:** este índice refleja el grado de orientación del grupo de entidades de la Rama Ejecutiva del Orden Nacional hacía la eficacia (la medida en que se logran los resultados institucionales), eficiencia (la medida en que los recursos e insumos son utilizados para alcanzar los resultados) y calidad (la medida en la que se asegura que el producto y/o prestación del servicio responde a atender las necesidades y problemas de sus grupos de valor).
- **Número de entidades Nación:** indica la relación entre el número de entidades de la Rama Ejecutiva del Orden Nacional que reportaron información a través del FURAG (numerador) y el total de entidades de la Rama Ejecutiva Orden Nacional (denominador).
- **Número de entidades según Filtro:** indica el número de entidades sobre las cuales está realizando la consulta, teniendo en cuenta que los filtros de la primera sección permiten realizar consultas sobre una o varias entidades al mismo tiempo. (filtros por sector y naturaleza jurídica).
- **Lista de entidades que no diligenciaron:** cuando se pulsa clic sobre el enlace de la caja de texto, se redireccionará a una página nueva en donde se encontrará la lista de entidades de la Rama Ejecutiva del Orden Nacional que no diligenciaron el FURAG. Para facilitar y agilizar la búsqueda se podrán efectuar los filtros Naturaleza y/o Sector. La franja azul mostrará un resumen de acuerdo con la selección hecha.

#### <span id="page-7-0"></span>**1.3. Resultados Generales**

El índice de desempeño institucional refleja el grado de orientación que tiene la entidad hacia la eficacia, eficiencia y calidad. La sección de resultados generales contiene dos graficas que hacen referencia a los resultados de la entidad frente a su desempeño institucional, la primera arroja el puntaje que logró la entidad y la segunda indica su posición en quintiles tomando en cuenta el grupo de las entidades de la Rama Ejecutiva Orden Nacional.

- **Gráfico medidor del Índice de desempeño institucional:** la gráfica cuenta con cuatro elementos a tener en cuenta:
	- o Mínimo Nación: refleja el puntaje de la entidad de la Rama Ejecutiva del Orden Nacional que obtuvo el menor resultado en la medición del desempeño institucional.
	- o Máximo Nación: refleja el puntaje de la entidad del Rama Ejecutiva del Orden Nacional que obtuvo el mayor resultado en la medición del desempeño institucional.
	- o Promedio sector: este número indica el resultado de todo el sector administrativo en su conjunto. (señalado en color anaranjado). Se obtiene del producto de sumar los resultados de desempeño institucional de las entidades del sector administrativo al que pertenece la entidad consultada y dividirlo por el número total de entidades del mismo sector.
	- o Puntaje consultado: es el resultado que obtuvo la entidad consultada frente a la medición del desempeño institucional a nivel general. (señalado en color azul)

<span id="page-7-1"></span>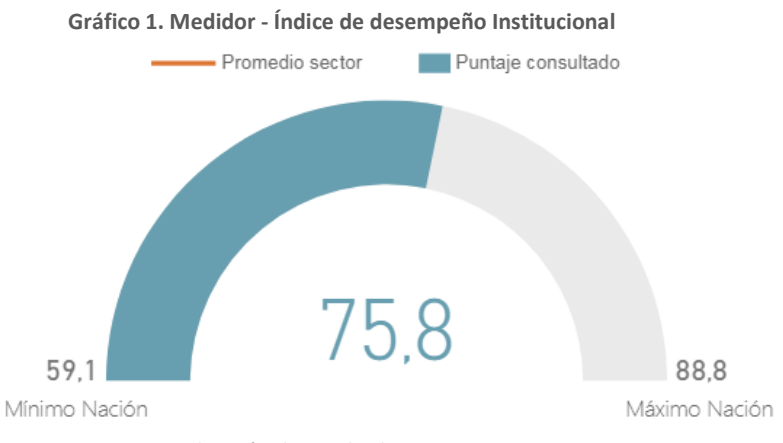

**Fuente:** Visualización de resultados FURAG vigencia 2018

*Nota: Este gráfico NO mostrará el resultado del promedio del sector, cuando en el filtro sólo seleccione uno de los sectores administrativos, puesto que el resultado*

*del índice de desempeño institucional del sector es equivalente al promedio del mismo.*

 **Gráfico ranking (quintil):** el quintil es una medida de ubicación que permite organizar jerárquicamente un conjunto de datos en cinco grupos del mismo tamaño. De esta manera, una entidad podrá conocer que tan lejos está del puntaje máximo obtenido en el grupo de entidades de la Rama Ejecutiva del Orden Nacional. Una entidad con buen desempeño se ubicará en el quintil 5, mientras que una entidad con bajo desempeño se ubicará en el quintil 1.

<span id="page-8-0"></span>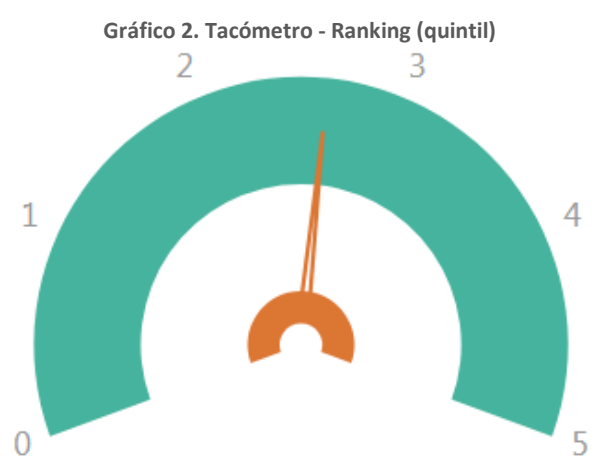

**Fuente:** Visualización de resultados FURAG vigencia 2018

- o Quintil 1 ubicado entre los números 0 y 1 de la gráfica: la entidad consultada hace parte del 20% de entidades con los puntajes de desempeño institucional más bajos.
- $\circ$  Quintil 2 ubicado entre los rangos 1 y 2: la entidad consultada hace parte del 20% de entidades que está por encima del 20% de entidades con menores puntajes y por debajo del 60% de entidades con mejores puntajes de desempeño institucional.
- o Quintil 3 ubicado entre los rangos 2 y 3: la entidad consultada hace parte del 20% de entidades que está por encima del 40% de entidades con menores puntajes y por debajo del 40% de entidades con mejores puntajes de desempeño institucional.
- o Quintil 4 ubicado entre los rangos 3 y 4: la entidad consultada hace parte del 20% de entidades que está por encima del 60% de entidades con menores puntajes y por debajo del 20% de entidades con mejores puntajes de desempeño institucional.

o Quintil 5 ubicado entre los rangos 4 y 5: la entidad consultada hace parte del 20% de entidades con los mejores puntajes de desempeño institucional.

*Nota: la información de este gráfico es válida únicamente para consultas de sólo una entidad.*

#### <span id="page-9-0"></span>**1.4. Dimensiones**

En esta sección se podrán consultar los índices de gestión de cada una de las dimensiones de MIPG, a saber:

- Talento humano
- Direccionamiento estratégico
- Gestión con valores para resultados
- Evaluación de resultados
- Información y comunicación
- Gestión del conocimiento
- Control Interno

La sección de dimensiones, está compuesta por dos (2) gráficos y una (1) tabla resumen. El primer gráfico revela información dependiendo la elección del filtro comparando los resultados por dimensión del nivel central y el descentralizado. El segundo gráfico compara el resultado de la entidad consultada frente al resultado del grupo de las entidades del Orden Nacional por cada una de las dimensiones, finalmente la tabla al costado derecho de esta gráfica es un resumen de los resultados de la gráfica.

- **Gráfico tornado**: la información que arroja esta gráfica depende del tipo de filtro que sea seleccionado así:
	- o Consulta que agrupa varias entidades por naturaleza jurídica o sector: la selección por naturaleza jurídica o sector, puede tomar una o varias entidades que a su vez pueden clasificarse como entidades del nivel central o entidades del nivel descentralizado. La gráfica muestra el puntaje de cada una de las siete (7) dimensiones comparando los resultados del grupo de entidades del nivel central frente al grupo de entidades del nivel descentralizado.
	- o Consulta por entidad: muestra el puntaje de la entidad en un diagrama de barras (horizontal), en donde las barras reflejan el resultado de cada una de las

<span id="page-10-0"></span>7 dimensiones evaluadas, puede clasificarse como entidad del nivel central o descentralizado.

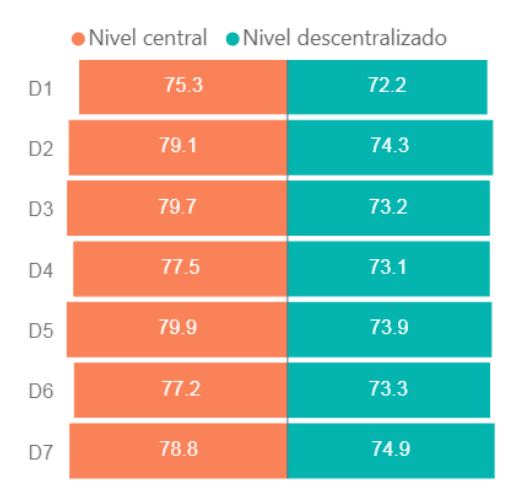

**Gráfico 3. Tornado – Dimensiones**

**Fuente:** Visualización de resultados FURAG vigencia 2018

*Nota: Las Entidades de la Rama Ejecutiva del Orden Nacional se clasifican en el nivel central o en el nivel descentralizado, en ningún caso una entidad podrá pertenecer a ambos niveles. Ver el artículo 38 de la Ley 489 de 1998.*

<span id="page-10-1"></span> **Gráfico Radar:** este gráfico muestra el puntaje que obtuvo la entidad consultada por cada una de las siete dimensiones y lo compara con el puntaje máximo del grupo de entidades de la Rama Ejecutiva del Orden Nacional.

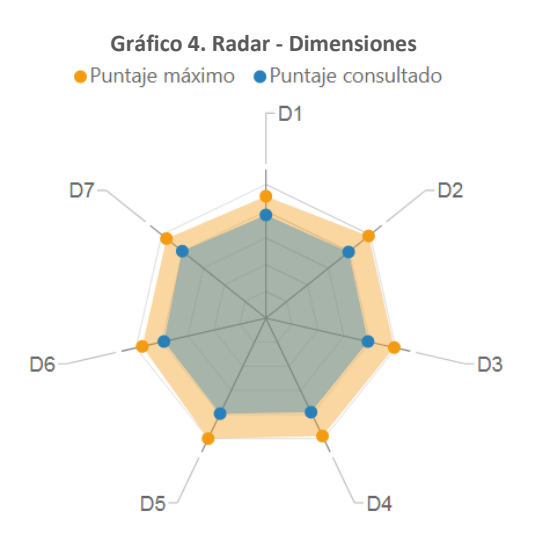

**Fuente:** Visualización de resultados FURAG vigencia 2018

Para la entidad consultada se muestra el resultado en color azul y el grupo de entidades de la Rama Ejecutiva del Orden Nacional aparece en color naranja. Cada punta del radar representa una dimensión. La punta más próxima al exterior indica que el puntaje de esa dimensión es superior respecto de las otras y la punta más próxima al interior indica que el puntaje de esa dimensión es inferior respecto de las otras.

Cuando se acerca el mouse a cada punta, se desagrega la información de la identificación de la dimensión y el puntaje obtenido en esta.

 **Tabla de apoyo:** esta tabla resume los resultados del gráfico radar, ordenando la información desde la dimensión 1: Talento humano, hasta la dimensión 7: Control interno, mostrando el puntaje máximo del grupo de entidades de la Rama Ejecutiva del Orden Nacional y el puntaje obtenido por la entidad consultada. (respetando los colores del gráfico radar).

<span id="page-11-1"></span>

| Tabla 1. Dimensiones y puntajes                  |                       |                  |
|--------------------------------------------------|-----------------------|------------------|
| Dimensión                                        | Puntaje<br>consultado | Máximo<br>Nación |
| D1: Talento Humano                               | 73,8                  | 94,4             |
| D2: Direccionamiento<br>Estratégico y Planeación | 73,8                  | 94,9             |
| D3: Gestión para Resultados<br>con Valores       | 75,1                  | 96,2             |
| D4: Evaluación de Resultados                     | 72,6                  | 90,9             |
| D5: Información y<br>Comunicación                | 75.8                  | 98,4             |
| D6: Gestión del<br>Conocimiento                  | 71.9                  | 94,8             |
| D7: Control Interno                              | 74.4                  | 97.5             |

**Tabla 1. Dimensiones y puntajes**

**Fuente:** Visualización de resultados FURAG vigencia 2018

La tabla permite evidenciar con cifras la distancia que hay entre el puntaje obtenido por la entidad y el puntaje máximo obtenido por el grupo de entidades de la Rama Ejecutiva del Orden Nacional.

# <span id="page-11-0"></span>**1.5. Políticas de Gestión y Desempeño Institucional**

Esta sección está compuesta por un gráfico de barras que ordena las políticas de gestión y desempeño institucional de acuerdo al puntaje obtenido en cada una de ellas, de manera descendente. El eje X ubica a las Políticas de Gestión y Desempeño y el eje Y clasifica las Política según el puntaje entre un valor de 0 a 100.

Lo que quiere decir que la primera barra (de color azul) representará la política que obtuvo el mayor puntaje, mientras que la última barra (de color rojo) representará la política que obtuvo el menor puntaje. Esto no implica que el puntaje obtenido por cada Política sea bueno o malo. Los colores permiten identificar en que Políticas la entidad tiene mayores avances y en cuales debe priorizar acciones de mejora.

Cada barra en la parte superior muestra el puntaje obtenido por política de gestión y desempeño, al dar clic sobre la barra se mostrará el nombre de la política seleccionada. Así mismo, como texto de apoyo, en la parte inferior de la gráfica de barras, están los nombres de las 16 políticas de gestión y desempeño evaluadas en el FURAG II.

<span id="page-12-1"></span>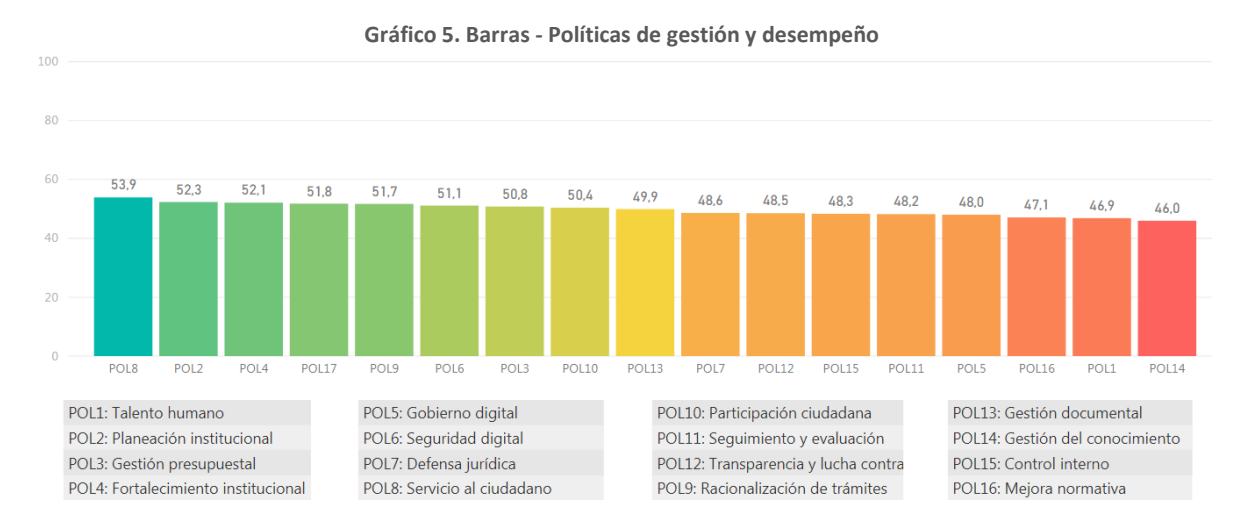

**Fuente:** Visualización de resultados FURAG vigencia 2018

# <span id="page-12-0"></span>**1.6. Índices detallados por política**

Esta sección muestra los resultados obtenidos por la entidad consultada frente a cada índice de gestión y desempeño del Modelo. Considerando las particularidades de las entidades, el número de índices que le aplica a cada una podrá variar. Sin embargo el Modelo contempla un total de 104 índices clasificados por Dimensión, Política y detallados por Política, cada uno de los cuales evalúa el desempeño de la entidad sobre un tema en particular.

<span id="page-13-0"></span>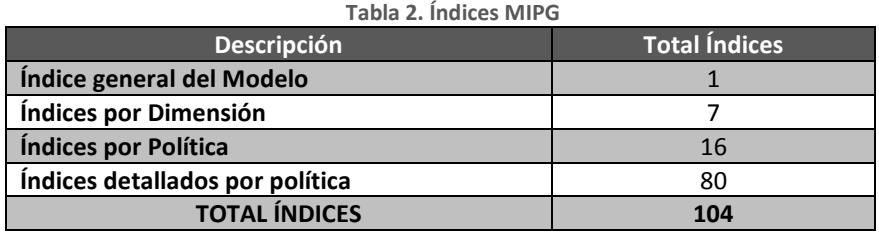

**Fuente:** Manual Operativo MIPG

Para efectos de la consulta, de acuerdo con el filtro efectuado se habilitará una tabla que enumera los índices detallados del Modelo, e indica el puntaje obtenido por la entidad consultada y el puntaje máximo del grupo de entidades de la Rama Ejecutiva del Orden Nacional.

*Nota: Para navegar por la tabla es necesario usar la rueda de desplazamiento (scroll), de modo que se observe el total de los índices consignados en la tabla.*

<span id="page-13-1"></span>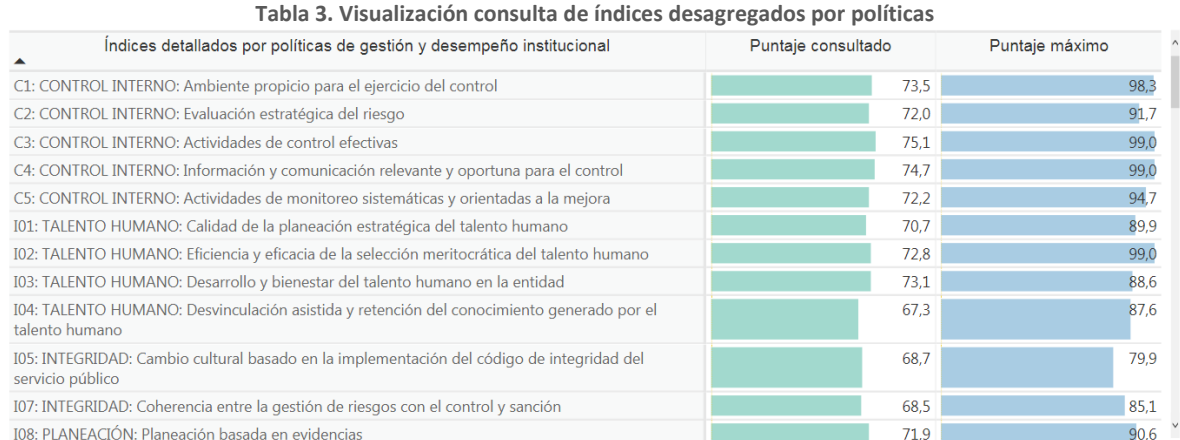

**Fuente:** Visualización de resultados FURAG vigencia 2018